# Teams の入り方

スマートフォンの場合

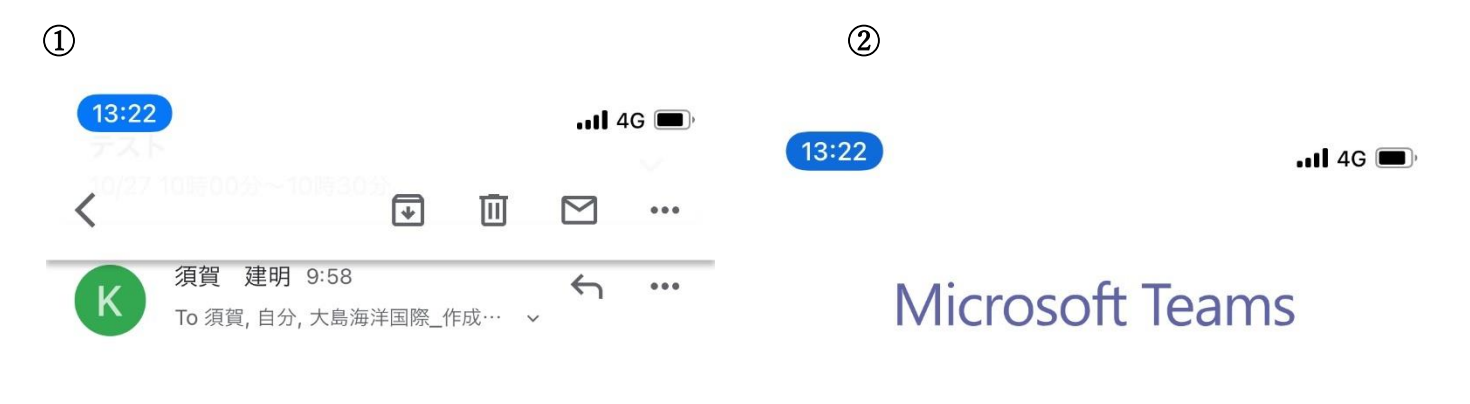

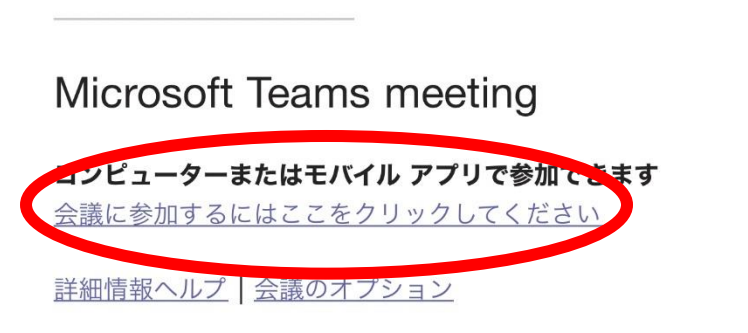

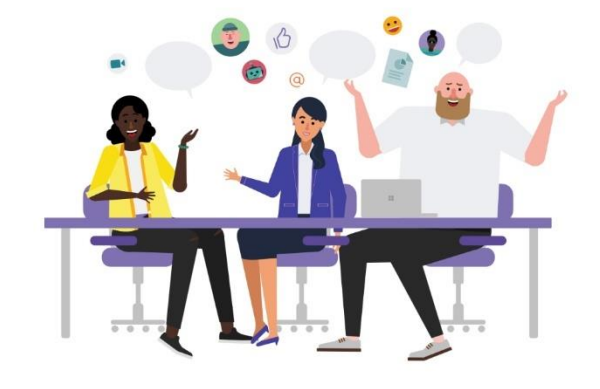

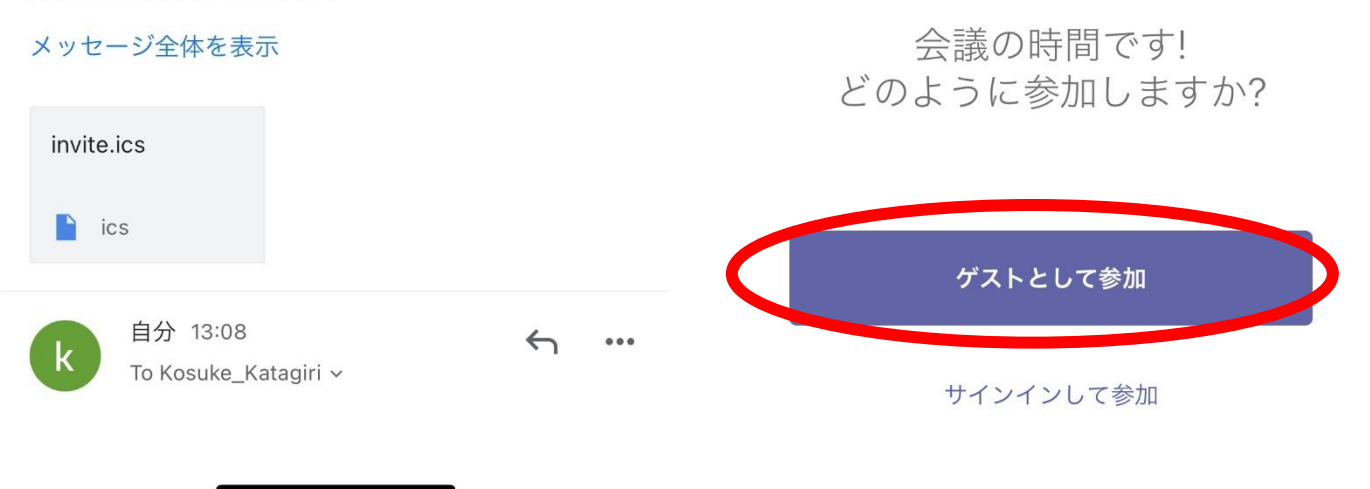

 $\pm - 24$  $\overline{v}$  $\sim$  1  $\textcircled{3}$  (1)

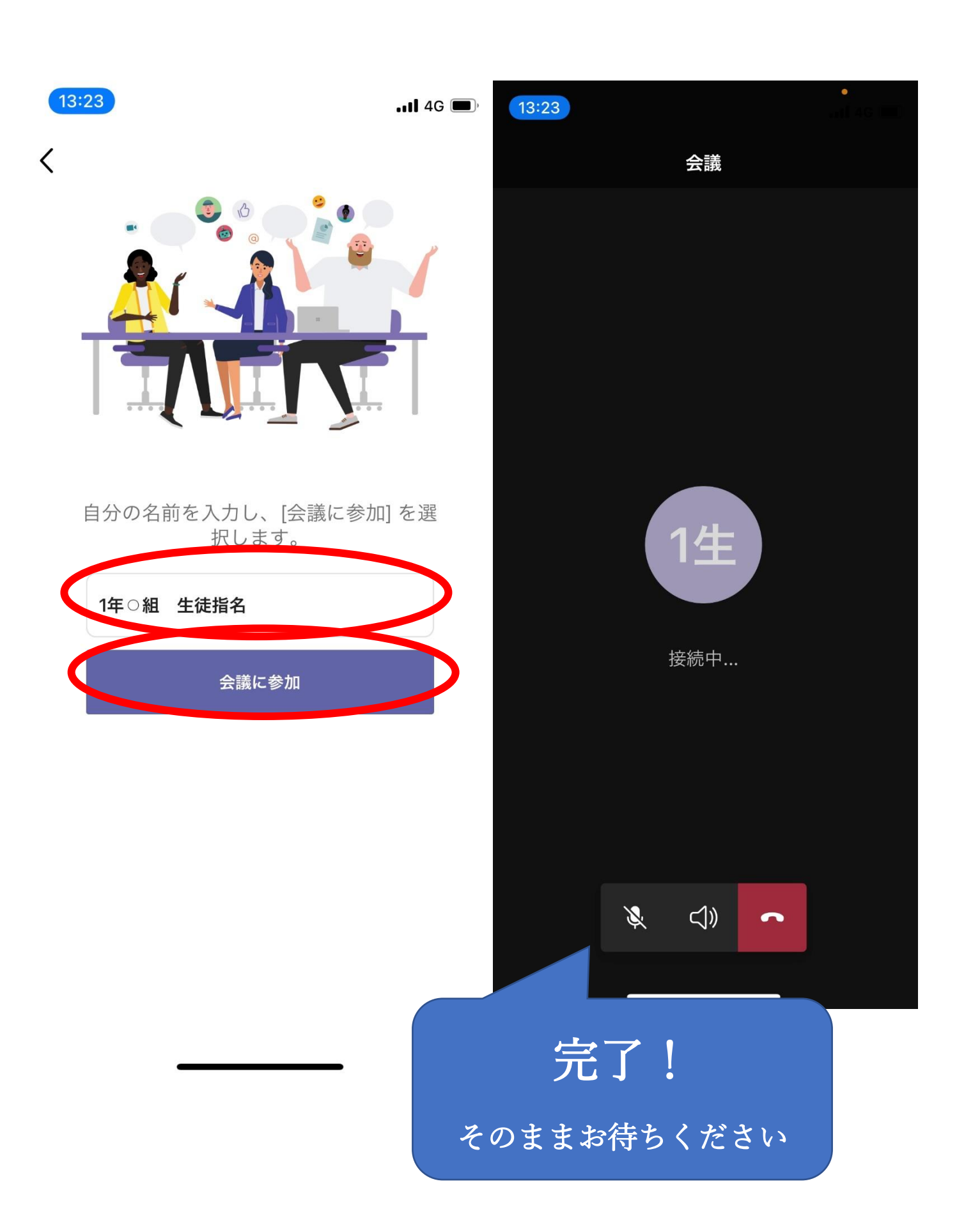

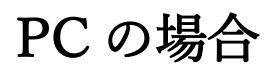

#### ① メールを開いて「会議に参加するにはここをクリックしてください。」を選択。

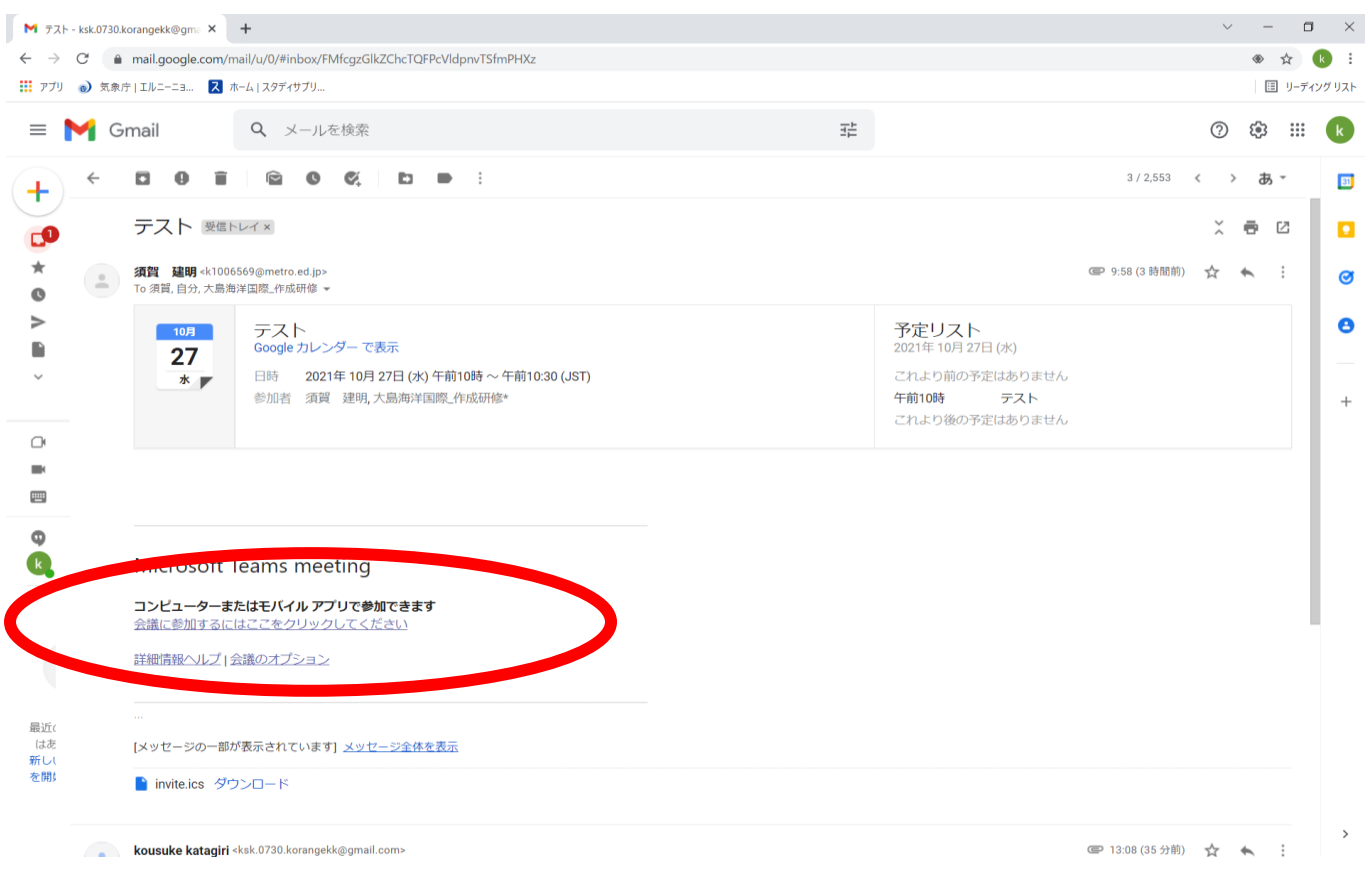

### ② 上のボックスが開く場合はそちらでも構いません。

#### 「このブラウザーで続ける」を選択することが最も楽な方法です。

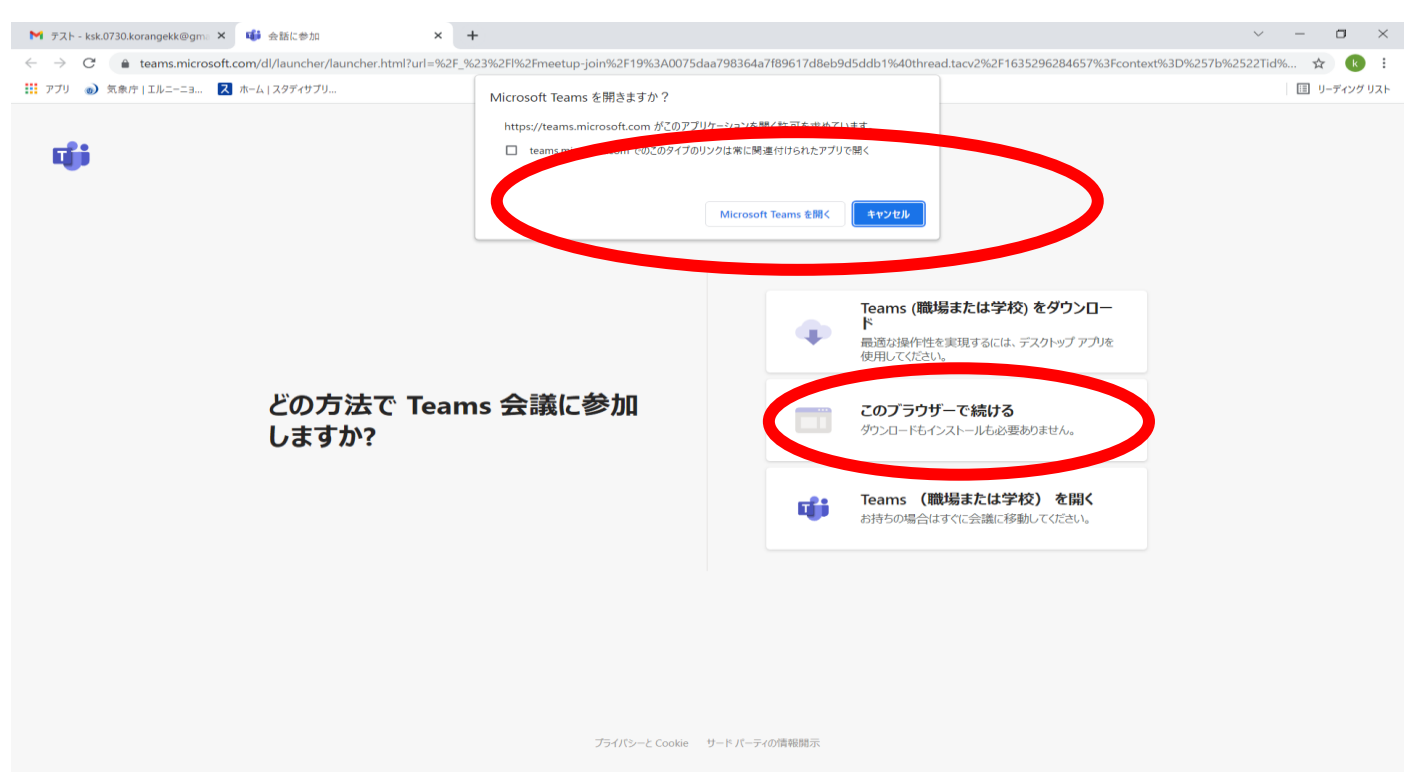

## 名前を入力してください。「1年〇組 生徒指名」をお書きください。

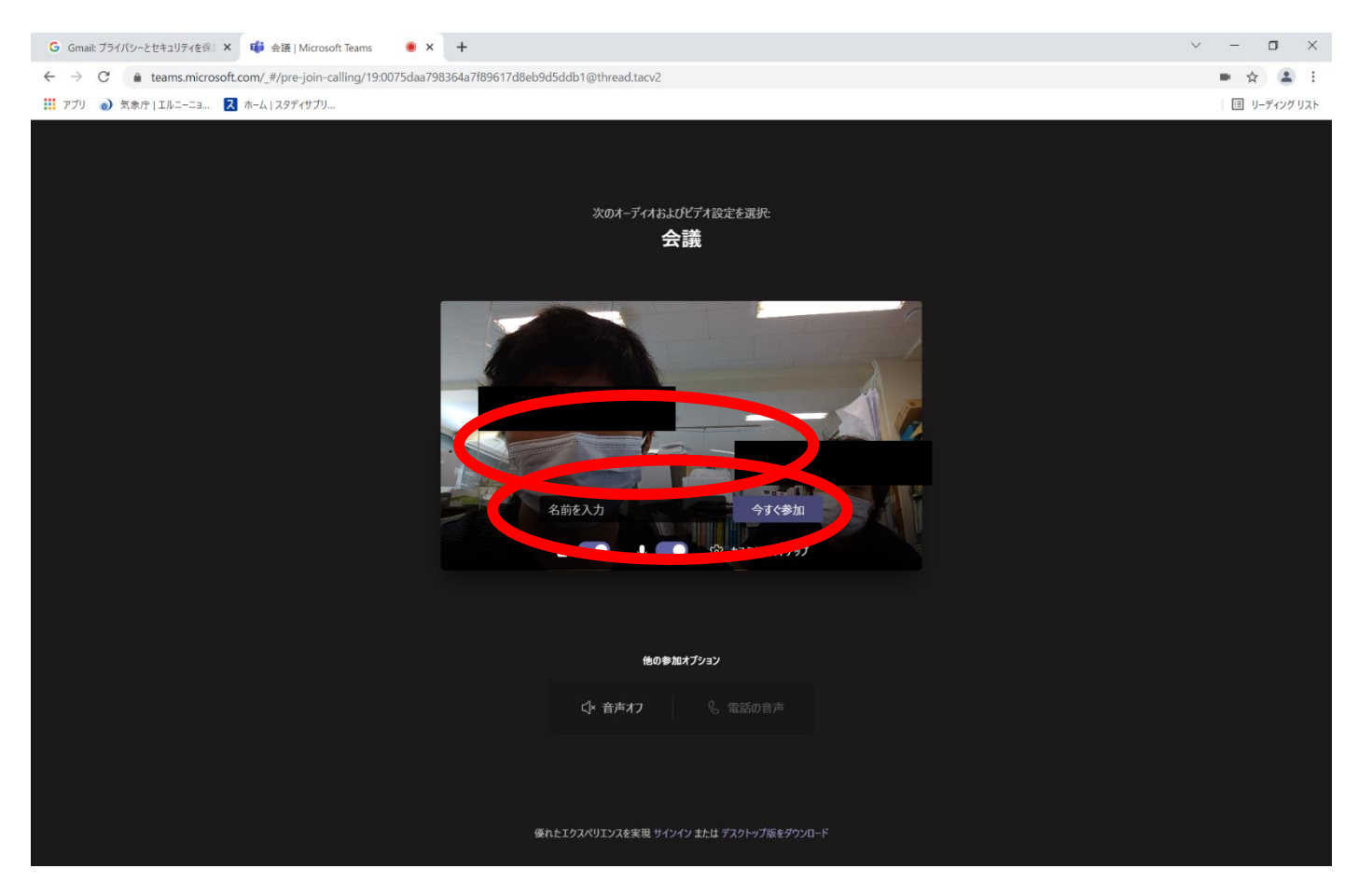

#### マイクとビデオを設定してください。(入ってからの変更も可能です。)

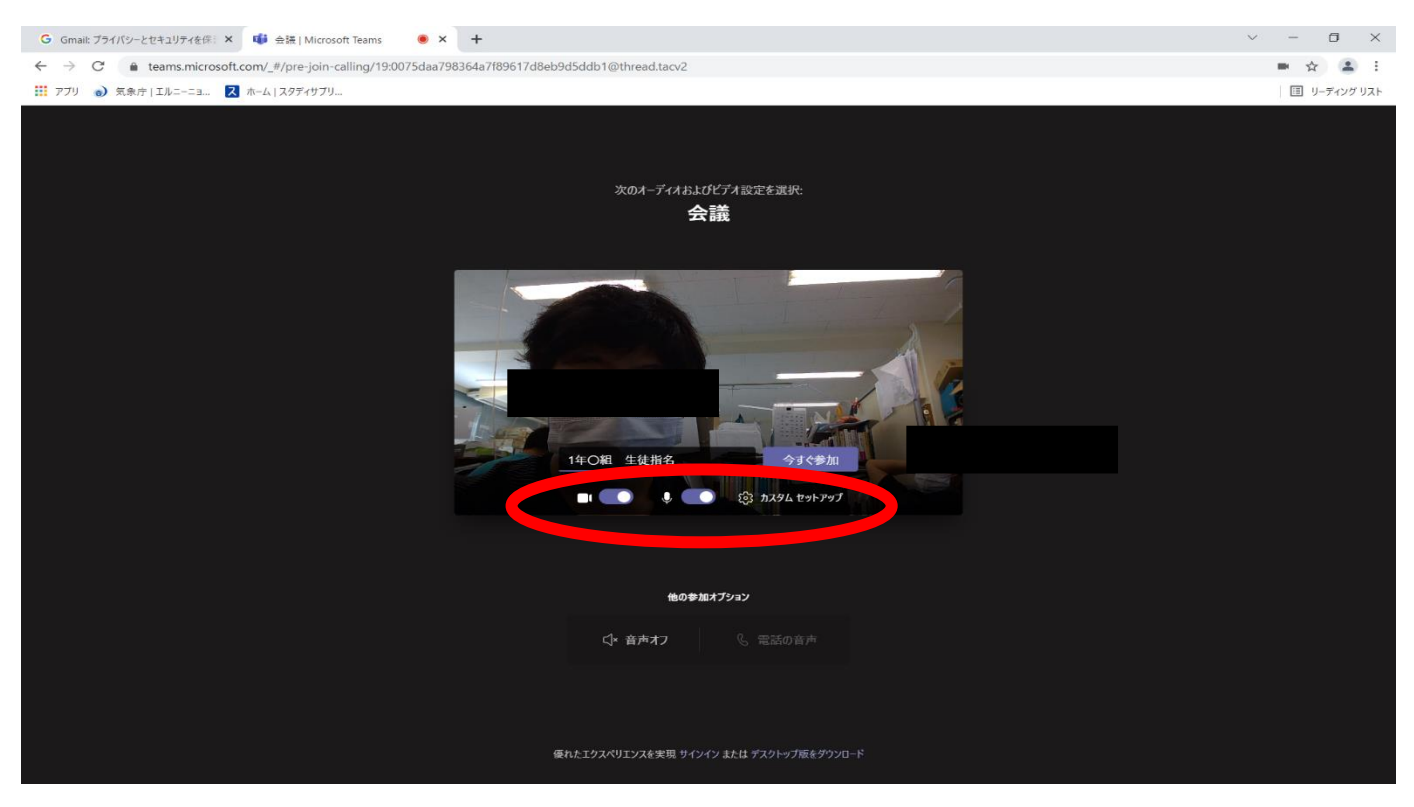

「今すぐ参加」を選択します。下の画面になれば完了です。そのままお待ちください。

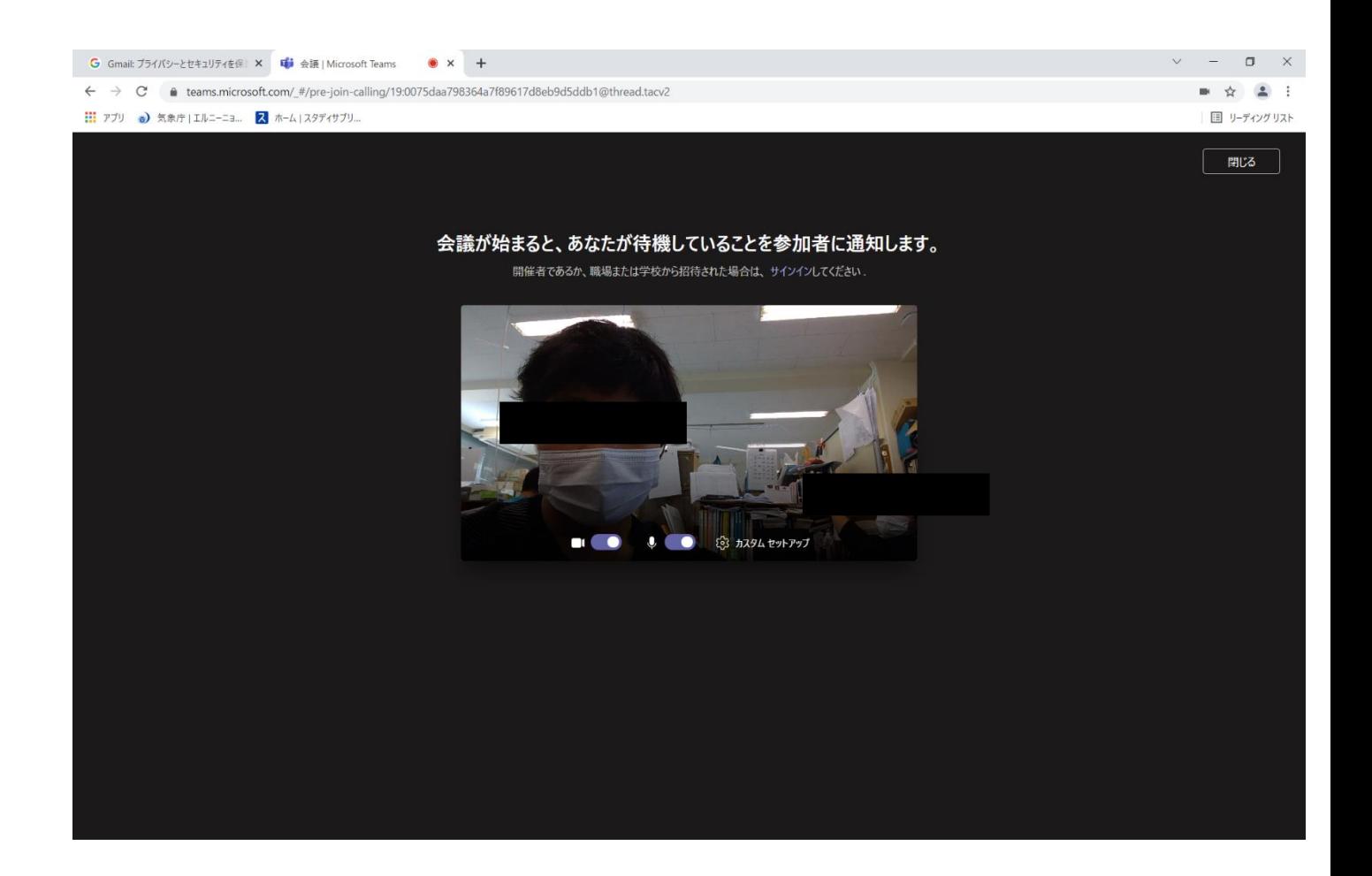